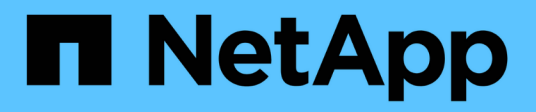

## **Bewertung von Controllern und Hosts**

ONTAP 7-Mode Transition

NetApp August 02, 2024

This PDF was generated from https://docs.netapp.com/de-de/ontap-7mode-transition/copyfree/task\_generating\_an\_assessment\_report\_by\_adding\_systems\_to\_7mtt.html on August 02, 2024. Always check docs.netapp.com for the latest.

# **Inhalt**

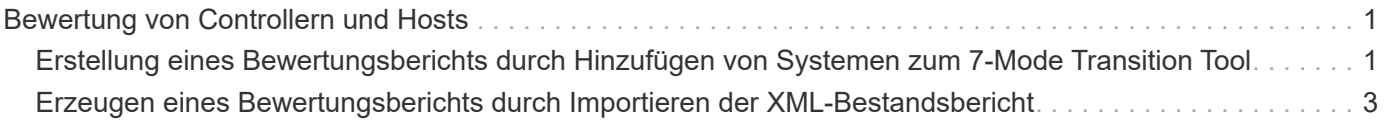

## <span id="page-2-0"></span>**Bewertung von Controllern und Hosts**

Sie können je nach Sicherheitsvorschriften in Ihrer Umgebung Informationen über die Controller und Hosts sammeln und bewerten, indem Sie entweder das 7-Mode Transition Tool oder das Inventory Collect Tool verwenden.

• Das 7-Mode Transition Tool sammelt Bestandsdaten zu Controllern und Hosts, indem Sie die Systeme hinzufügen oder den vom Inventory Collect Tool generierten Bestandsbericht verwenden.

Anschließend bewertet das 7-Mode Transition Tool die Bestandsinformationen und erstellt den Bericht zur Bewertung des Umstiegs.

- Bei der Bewertung der Transition müssen Sie folgende Aspekte beachten:
	- Sie sollten auf einem Controller nicht gleichzeitig Assessment- und Migrationsvorgänge durchführen.
	- Sie sollten keine Assessment-Vorgänge an aktiven Storage-Controllern in Spitzenzeiten durchführen.

## <span id="page-2-1"></span>**Erstellung eines Bewertungsberichts durch Hinzufügen von Systemen zum 7-Mode Transition Tool**

Sie können Inventarinformationen für Controller, Hosts und FC Switches erfassen, indem Sie die Systeme zum 7-Mode Transition Tool hinzufügen. Anschließend können Sie einen Assessment-Bericht erstellen, um die Funktionen und Eigenschaften dieser Systeme zu bewerten und die Arbeitsweise der für den Übergang ausgewählten ONTAP-Version zu ermitteln.

• Der Benutzername für das Speichersystem und die Hosts muss über ausreichende Berechtigungen verfügen, um die Befehle auszuführen, die in der Readme-Datei aufgeführt sind.

Die Readme-Datei befindet sich unter 7-Mode Transition Tool installed location\bin\ict.

- Sie müssen die 7-Mode Systeme, Hosts und FC Switches für die Bewertung der Transition vorbereitet haben.
- Für die Bewertung von Windows-Systemen müssen Sie über ein Domain-Benutzerkonto verfügen.
- Wenn Sie mehrere Systeme zur Bewertung hinzufügen, müssen Sie eine Textdatei erstellen, die im ASCIIoder UTF-8-Format codiert ist und die Systemdetails in Form eines Systems pro Zeile enthalten muss.

Die einzelnen Systemdetails müssen im folgenden Format angegeben werden:

```
(ontap|windows|vmware|linux|cisco|brocade)://[(user|domain_user)[:password]@](
host_name|ip)
```
- Auf den Controller oder Host muss von dem System zugegriffen werden können, auf dem das 7-Mode Transition Tool installiert und ausgeführt wird.
- Alle Funktionen müssen konfiguriert oder ihre Lizenz aktiviert sein, damit das Arbeitsbuch Inventarinformationen zu diesen Funktionen enthalten kann.
- Der Benutzername für das Speichersystem muss über ausreichende Administratorrechte verfügen, um Bestandsdaten zu erfassen.

• Alle Hostnamen und Speichersystemkonfigurationen, z. B. CIFS-Freigabnamen, Benutzernamen und Gruppennamen, müssen im UTF-8-Format vorliegen.

Wenn der 7-Mode Transition Tool Service oder das System, auf dem dieses Tool installiert ist, neu gestartet wird, gehen die Systemdetails, die dem Tool hinzugefügt wurden, verloren und das System muss wieder dem Tool hinzugefügt werden.

#### **Schritte**

- 1. Falls Sie die neuesten IMT-Daten (Interoperabilitäts-Matrix) für die Bewertung der Transition nutzen möchten:
	- a. Laden Sie die IMT Daten aus der Interoperabilitäts-Matrix herunter und speichern Sie sie:
		- i. Klicken Sie im Menü Berichte auf **Vollst. Tägliche Exporte**.
		- ii. Geben Sie im Dialogfeld "tägliche Exporte abschließen" in das Suchfeld FAS ein.
		- iii. Laden Sie die Excel-Datei des ONTAP-SAN-Hosts herunter, und speichern Sie sie.https://mysupport.netapp.com/matrix["NetApp Interoperabilitäts-Matrix-Tool"]
	- b. Importieren Sie die IMT-Daten von der CLI mit transition imt import Befehl.
	- c. Überprüfen Sie, ob der Import erfolgreich ist, indem Sie den verwenden transition imt show Befehl.

**Fehlerbehebung:** Wenn der IMT-Datenimport fehlschlägt, können Sie mit dem auf die vorherigen Daten zurücksetzen transition imt restore Befehl.

- 2. Melden Sie sich beim 7-Mode Transition Tool an und klicken Sie auf der Startseite auf **Sammeln & Bewerten**.
- 3. Klicken Sie Auf **Systeme Hinzufügen**.
- 4. Führen Sie im Fenster System hinzufügen eine der folgenden Aktionen durch:
	- Einzelnes System hinzufügen:
		- i. Geben Sie den vollständig qualifizierten Domänennamen (FQDN) oder die IP-Adresse des Systems ein.
		- ii. Geben Sie den Benutzernamen und das Passwort für das angegebene System ein.
		- iii. Wählen Sie den Systemtyp aus:
			- Data ONTAP Storage-Systeme
			- **.** Hosts: Microsoft Windows, Red hat Linux Enterprise und VMware ESXi
			- FC-Switches: Cisco und Brocade
	- Fügen Sie mehrere Systeme hinzu, indem Sie auf **Durchsuchen** klicken und dann die Textdatei auswählen, die die Anmeldeinformationen für mehrere Systeme enthält.
- 5. Klicken Sie Auf **Hinzufügen**.

Wenn der Bewertungsstatus eines Systems bereit ist, können Sie eine Umstiegsprüfung für dieses System durchführen.

- 6. Generieren Sie den Bericht zur Umstiegsprüfung:
	- a. Wählen Sie die Systeme für die Migrationsbewertung aus.
	- b. Klicken Sie Auf **Übergangsbewertungsbericht Erstellen**.
- c. Wählen Sie im Dialogfeld Übergangsbewertungsbericht erstellen die Data ONTAP-Version des Zielclusters aus.
- d. Geben Sie ein Präfix für den Dateinamen der Berichte an.
- e. Klicken Sie Auf **Bericht Generieren**.

Das Bewertungsmappe (Berichtsname angehängt mit "BewertenmentWorkbook") und die Zusammenfassung der Bewertungsleiter (Berichtsname ist mit "BewertenmenteutiveZusammenfassung" angehängt) werden im XML-Format erstellt.

+ Sie können auf das Arbeitsbuch zur Beurteilung, die Zusammenfassung der Bewertung und die XML-Bestandsdateien zugreifen, die zum Generieren des Bewertungsberichts aus dem verwendet werden … etc/webapp/transition-gui/tmc Ordner.

7. Sehen Sie sich das Arbeitsbuch zur Beurteilung in Microsoft Excel und der Executive Summary zur Bewertung in Microsoft Word unter Verwendung von Microsoft Office 2007 oder höheren Versionen an.

Im Arbeitsbuch für die Bewertung finden Sie weitere Informationen zur Bewertung in den Registerkarten Transition Feasibility (CFT), Config Precheck Summary, Config Precheck Details und CFT Precheck Summary.

In der Executive Summary für die Bewertung finden Sie im Abschnitt "Copy-Free Transition Reasonabbility" Einzelheiten zur Controller-Ebene-Bewertung.

Möglicherweise müssen Sie Makros in Excel aktivieren, um die Bewertungsmappe anzuzeigen.

Wenn der Zugriffsstatus eines Systems lautet, finden Sie in der Zusammenfassung zur Datenerfassung des Bewertungsarbeitsbuchs FAILED, Dann ist die Bestandsinformation für dieses System ungültig. In der Executive Summary der Bewertung wird der Wert einiger Felder dieses Systems als angezeigt Not Assessed.

### <span id="page-4-0"></span>**Erzeugen eines Bewertungsberichts durch Importieren der XML-Bestandsbericht**

Sie können den vom Inventory Collect Tool generierten XML-Bericht importieren, um die Funktionen und Merkmale von Hosts und Controllern zu bewerten. Anschließend können Sie anhand eines Assessment-Berichts ermitteln, wie diese Hosts und Controller in der für den Übergang ausgewählten ONTAP-Version funktionieren.

• Sie müssen das Werkzeug "Bestandsaufnahme" ausführen und die XML-Datei für den Bestandsbericht erstellt haben.

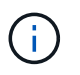

Um Hosts und Controller für den Copy-Free Transition zu bewerten, müssen Sie die neueste Version des Inventory Collect Tools verwenden, um den Bestand zu erfassen.

• Sie müssen die 7-Mode Systeme und Hosts für die Bewertung der Transition vorbereitet haben.

Die Systeme, die Sie bewerten möchten, müssen nicht erreichbar sein, wenn Sie den Bestandsbericht importieren und eine Übergangsbewertung durchführen.

#### **Schritte**

- 1. Melden Sie sich beim 7-Mode Transition Tool an und klicken Sie auf der Startseite auf **Sammeln und Bewerten**.
- 2. Klicken Sie auf **XML Bestandsbericht importieren**.
- 3. Klicken Sie auf **Durchsuchen** und wählen Sie dann den XML-Bericht aus, der vom Inventursamml-Tool generiert wurde.
- 4. Klicken Sie Auf **Import**.

Der Bewertungsstatus des Systems wird angezeigt Imported; Ready.

- 5. Wählen Sie das System aus, für das Sie eine Bewertung der Transition durchführen möchten.
- 6. Klicken Sie Auf **Übergangsbewertungsbericht Erstellen**.
- 7. Wählen Sie im Dialogfeld Übergangsbewertungsbericht erstellen die Data ONTAP-Version des Zielclusters aus.
- 8. Geben Sie ein Präfix für den Dateinamen der Berichte an.
- 9. Klicken Sie Auf **Bericht Generieren**.

Die Berichte "BewertenmentArbeitsbuch" und "BewertenAusführungZusammenfassung" werden im XML-Format erstellt.

10. Sehen Sie sich den Bericht "BewertenmentWorkbook" in Microsoft Excel und den Bericht "BewertenExecutiveSummary" in Microsoft Word an, indem Sie Microsoft Office 2007 oder höhere Versionen verwenden.

Zum Anzeigen des Berichts "BewertenmentWorkbook" in Microsoft Excel müssen Sie möglicherweise Makros in Excel aktivieren.

#### **Copyright-Informationen**

Copyright © 2024 NetApp. Alle Rechte vorbehalten. Gedruckt in den USA. Dieses urheberrechtlich geschützte Dokument darf ohne die vorherige schriftliche Genehmigung des Urheberrechtsinhabers in keiner Form und durch keine Mittel – weder grafische noch elektronische oder mechanische, einschließlich Fotokopieren, Aufnehmen oder Speichern in einem elektronischen Abrufsystem – auch nicht in Teilen, vervielfältigt werden.

Software, die von urheberrechtlich geschütztem NetApp Material abgeleitet wird, unterliegt der folgenden Lizenz und dem folgenden Haftungsausschluss:

DIE VORLIEGENDE SOFTWARE WIRD IN DER VORLIEGENDEN FORM VON NETAPP ZUR VERFÜGUNG GESTELLT, D. H. OHNE JEGLICHE EXPLIZITE ODER IMPLIZITE GEWÄHRLEISTUNG, EINSCHLIESSLICH, JEDOCH NICHT BESCHRÄNKT AUF DIE STILLSCHWEIGENDE GEWÄHRLEISTUNG DER MARKTGÄNGIGKEIT UND EIGNUNG FÜR EINEN BESTIMMTEN ZWECK, DIE HIERMIT AUSGESCHLOSSEN WERDEN. NETAPP ÜBERNIMMT KEINERLEI HAFTUNG FÜR DIREKTE, INDIREKTE, ZUFÄLLIGE, BESONDERE, BEISPIELHAFTE SCHÄDEN ODER FOLGESCHÄDEN (EINSCHLIESSLICH, JEDOCH NICHT BESCHRÄNKT AUF DIE BESCHAFFUNG VON ERSATZWAREN ODER -DIENSTLEISTUNGEN, NUTZUNGS-, DATEN- ODER GEWINNVERLUSTE ODER UNTERBRECHUNG DES GESCHÄFTSBETRIEBS), UNABHÄNGIG DAVON, WIE SIE VERURSACHT WURDEN UND AUF WELCHER HAFTUNGSTHEORIE SIE BERUHEN, OB AUS VERTRAGLICH FESTGELEGTER HAFTUNG, VERSCHULDENSUNABHÄNGIGER HAFTUNG ODER DELIKTSHAFTUNG (EINSCHLIESSLICH FAHRLÄSSIGKEIT ODER AUF ANDEREM WEGE), DIE IN IRGENDEINER WEISE AUS DER NUTZUNG DIESER SOFTWARE RESULTIEREN, SELBST WENN AUF DIE MÖGLICHKEIT DERARTIGER SCHÄDEN HINGEWIESEN WURDE.

NetApp behält sich das Recht vor, die hierin beschriebenen Produkte jederzeit und ohne Vorankündigung zu ändern. NetApp übernimmt keine Verantwortung oder Haftung, die sich aus der Verwendung der hier beschriebenen Produkte ergibt, es sei denn, NetApp hat dem ausdrücklich in schriftlicher Form zugestimmt. Die Verwendung oder der Erwerb dieses Produkts stellt keine Lizenzierung im Rahmen eines Patentrechts, Markenrechts oder eines anderen Rechts an geistigem Eigentum von NetApp dar.

Das in diesem Dokument beschriebene Produkt kann durch ein oder mehrere US-amerikanische Patente, ausländische Patente oder anhängige Patentanmeldungen geschützt sein.

ERLÄUTERUNG ZU "RESTRICTED RIGHTS": Nutzung, Vervielfältigung oder Offenlegung durch die US-Regierung unterliegt den Einschränkungen gemäß Unterabschnitt (b)(3) der Klausel "Rights in Technical Data – Noncommercial Items" in DFARS 252.227-7013 (Februar 2014) und FAR 52.227-19 (Dezember 2007).

Die hierin enthaltenen Daten beziehen sich auf ein kommerzielles Produkt und/oder einen kommerziellen Service (wie in FAR 2.101 definiert) und sind Eigentum von NetApp, Inc. Alle technischen Daten und die Computersoftware von NetApp, die unter diesem Vertrag bereitgestellt werden, sind gewerblicher Natur und wurden ausschließlich unter Verwendung privater Mittel entwickelt. Die US-Regierung besitzt eine nicht ausschließliche, nicht übertragbare, nicht unterlizenzierbare, weltweite, limitierte unwiderrufliche Lizenz zur Nutzung der Daten nur in Verbindung mit und zur Unterstützung des Vertrags der US-Regierung, unter dem die Daten bereitgestellt wurden. Sofern in den vorliegenden Bedingungen nicht anders angegeben, dürfen die Daten ohne vorherige schriftliche Genehmigung von NetApp, Inc. nicht verwendet, offengelegt, vervielfältigt, geändert, aufgeführt oder angezeigt werden. Die Lizenzrechte der US-Regierung für das US-Verteidigungsministerium sind auf die in DFARS-Klausel 252.227-7015(b) (Februar 2014) genannten Rechte beschränkt.

#### **Markeninformationen**

NETAPP, das NETAPP Logo und die unter [http://www.netapp.com/TM](http://www.netapp.com/TM\) aufgeführten Marken sind Marken von NetApp, Inc. Andere Firmen und Produktnamen können Marken der jeweiligen Eigentümer sein.